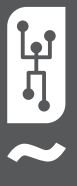

# **VISTAPOOL KONTROLLSYSTEM** INSTALLATIONSHANDBUCH

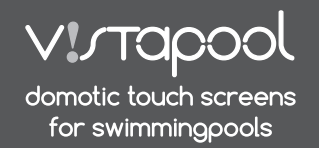

# **1** EINLEITUNG

Unsere Fernbedienungsmodule ermöglichen die Verbindung aller unserer Geräte via Internet. Der Kunde überwacht, steuert und manipuliert alle Komponenten und Parameter seines Schwimmbades von jedem Ort aus, weltweit. Das Poolpflegeunternehmen kontrolliert alle seine Schwimmbecken, ohne dabei vor Ort sein zu müssen. Das Schwimmbad generiert automatisch Statistiken über die Historie seiner Parameter.

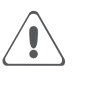

*Das WIFI-Modul muss im Sendebereich des WLAN-Gerätes, an welches es angeschlossen wird, liegen.* 

# **2** KONFIGURATION WIFI-MODUL

### 2.1 **ANSCHLUSS DES WIFI-MODULS AN DEN PC**

Verbinden Sie das WIFI-Modul mit Hilfe des beiliegenden Kabels mit einem PC mit Windows 7 (oder höher), der mit dem Internet verbunden ist (Abb. **A**). Im Moment müssen Sie das WIFI-Modul noch nicht an der Elektronikbox anstecken.

Gehen Sie auf die Webseite von Vistapool **(www.vistapool.es)**, das Fenster **B** erscheint.

Klicken Sie auf "Neuer Benutzer". Das Fenster **C** erscheint. Klicken sie auf das Taschenlampen-Symbol und laden Sie "Software Configuration WIFI" herunter (es ist nicht nötig, das Formular zum "software-download" auszufüllen).

Manche Internet Browser oder Antivirus-Systeme verhindern den automatischen Download.

#### SugarWIFINeo, exe no es un archivo que se Rechazar descargue habitualmente y puede ser peligroso.

Wenn dies passiert, wählen Sie die Option "Speichern", und der Browser wird den Download akzeptieren:

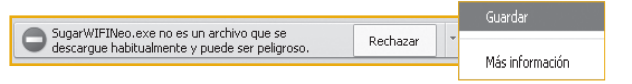

Der heruntergeladene Ordner ist eine ZIP-Datei. Öffnen Sie den Ordner und geben Sie diesen auf den Desktop oder ein anders Verzeichnis Ihrer Wahl.

Öffnen Sie die auszuführende Datei (EXE) und das Fenster "Vistapool WIFI-RF configuration tool" erscheint (Abb. **D**). Wenn am linken, unteren Bildrand das Wort "Connected" erscheint, ist das WIFI-Modul korrekt mit dem PC verbunden. Beachten Sie die folgenden Anweisungen, um die Konfiguration des Moduls fertigzustellen. ü

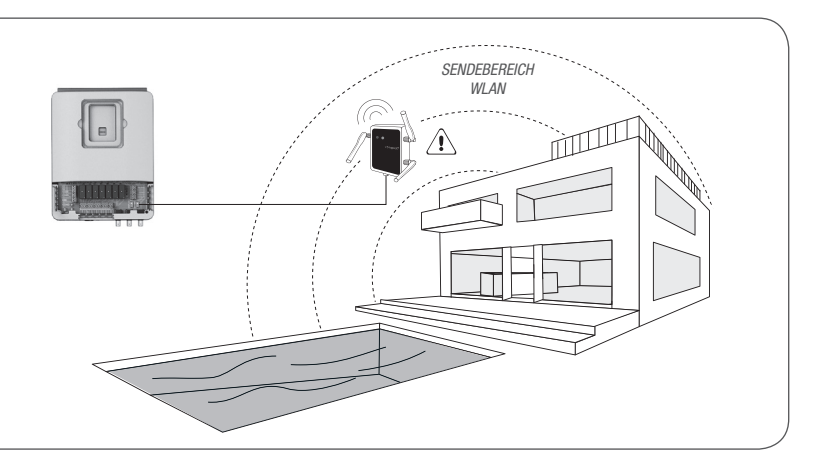

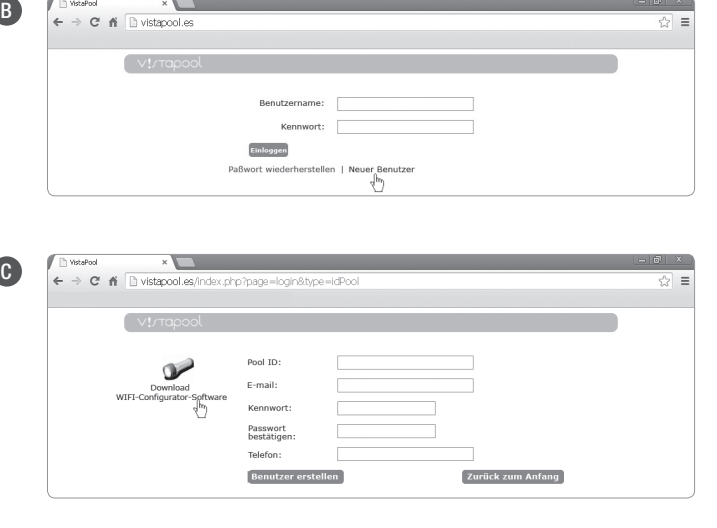

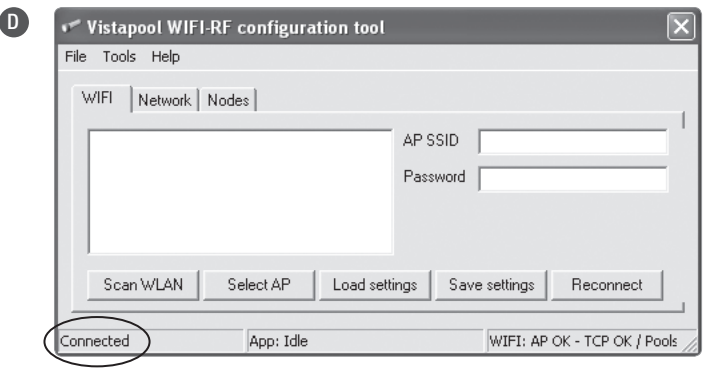

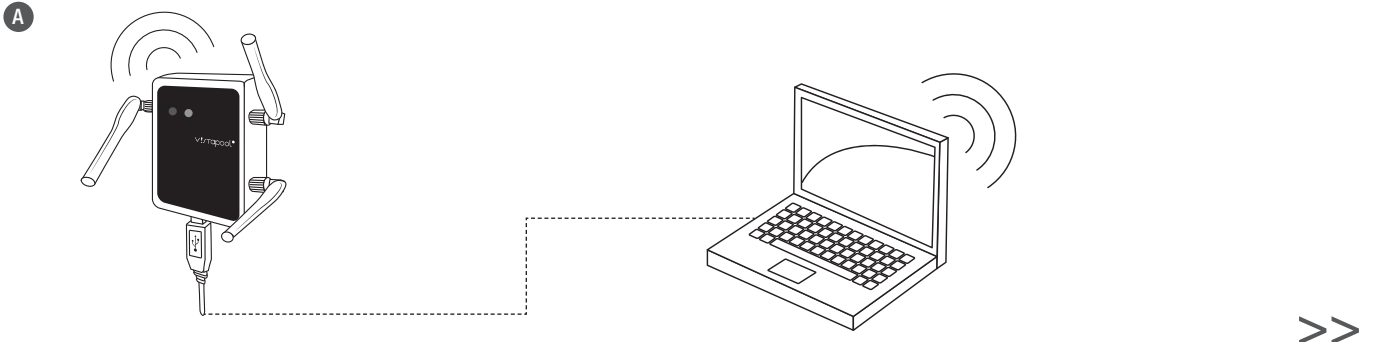

# **2** KONFIGURATION WIFI-MODUL

### 2.2 **KONFIGURATION EINTRITT IN DAS WLAN-NETZ**

Klicken Sie auf "Scan WLAN" die verfügbaren WLAN-Netzwerke aufzurufen. Nach einigen Sekunden werden die verfügbaren WLAN-Netzwerke im Fenster des Reiters "WIFI" angezeigt (Abb. **E**).

Wählen Sie Ihr WLAN-Netz aus und klicken Sie auf "Select AP". Der Zugang WIFI SSID (Name des WLAN-Netzes) wird im Kästchen "AP SSID" angezeigt. Geben Sie nun das Passwort Ihres WLAN-Netzwerkes im Kästchen "Password" ein und klicken Sie auf "Save Settings", um die Konfiguration zu speichern (Abb. **F**).

Wenn das WLAN-Netzwerk und das Passwort korrekt konfiguriert wurden, wird sich das WIFI-Modul automatisch mit dem Netz verbinden. Am rechten, unteren Bildrand wird **"WIFI: AP OK"** erscheinen (Abb. **G**).

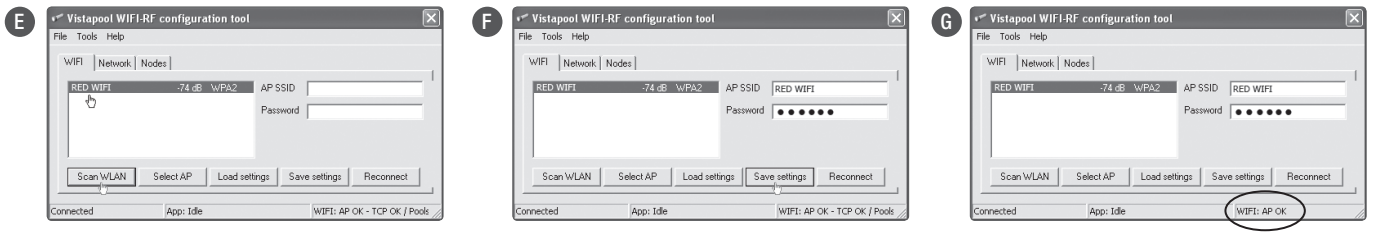

#### **SYSTEMANFORDERUNGEN DES WLAN-NETZWERKES UND EMPFEHLUNGEN**

Sollten Sie Probleme mit der Konfiguration des WLAN-Netzwerkes haben, lesen Sie bitte folgenden Text aufmerksam durch.

#### **AUTOMATISCHE ZUWEISUNG DER IP**

Der DSL Router muss konfiguriert sein, um diesen Service für neue Verbindungen zu aktivieren. Das WIFI-Modul benutzt dieses Protokoll, um eine automatische IP-Adresse vom Router zu bekommen. Falls Sie Probleme bei der Konfiguration des WIFI-Moduls gehabt haben, und sich das Modul nicht automatisch mit dem Router verbindet, überprüfen Sie, ob DHCP aktiviert ist. Hierzu geben Sie die Webadresse des Routers (normalerweise 192.168.1.1 oder 192.168.0.1) in den Browser ein und treten mit Hilfe des Benutzernamens und des Passwortes in das Benutzermenü ein. Aktivieren Sie die Option DHCP und speichern Sie die Änderung der Konfiguration.

#### **VERSCHLÜSSELUNG WIFI**

Die Filtration des Schwimmbadwassers ist eine delikate Angelegenheit und seine Kontrolle sollte mit einem bestimmten Grad an Sicherheit gegen den Zugang unbefugter Personen geschützt werden. Wir empfehlen ein Verschlüsselungsprotokoll mit hoher Sicherheit, wenn Sie eine Schwimmbad-Verbindung mit Hilfe eines WLAN-Netzwerkes erstellen. Verschiedene Tests und Dokumente bestätigen, dass die WEP-Verschlüsselung einige Sicherheitslücken enthält. Wir empfehlen daher, die WEP-Verschlüsselung gegen eine WPA-Verschlüsselung zu tauschen. Es zeigt sich, dass immer noch viele Haushalte und Firmen mit der WEP-Verschlüsselung arbeiten. Sollten Sie auch noch eine WEP-Verschlüsselung benutzen, tauschen Sie diese gegen eine WPA-Verschlüsselung aus, in dem Sie sich, wie zuvor beschrieben, in das Benutzermenü Ihres Routers einloggen. Gehen Sie in das Menü "Einstellungen schnurloses Netzwerk" und tauschen Sie die WEP-Verschlüsselung gegen eine WPA-Verschlüsselung aus. Sie können immer dasselbe Passwort wie bei der WEP-Verschlüsselung verwenden. Beachten Sie, dass Sie immer die Verbindung des WLAN-Netzwerkes am PC löschen, und dann wieder erstellen müssen. Die akzeptierten WLAN-Verschlüsselungsprotokolle sind: Offen (nicht empfohlen, aber verfügbar für öffentliche Orte. Zu benutzen nur im Modus "Lesen"); WPA-Personal (AES); WPA-Personal (TKIP+AES); WPA2-Personal (AES); WPA2-Personal (TKIP+AES).

### **3** REGISTRIERUNG IN VISTAPOOL

### 3.1 **POOL ID BEKOMMEN**

Sobald die Verbindung des WIFI-Moduls mit dem WLAN-Netzwerk korrekt funktioniert, können Sie sich auf der Webseite des Kontrollsystems Vistapool registrieren. Hierfür brauchen Sie die Identifizierungsnummer des Schwimmbades, die "Pool ID". Es gibt zwei Wege um diese zu bekommen:

**A.** Über das Menü "Kraft-Modul" am Bildschirm TFT des Gerätes (Abb. **H**). "Pool ID" ablesen.

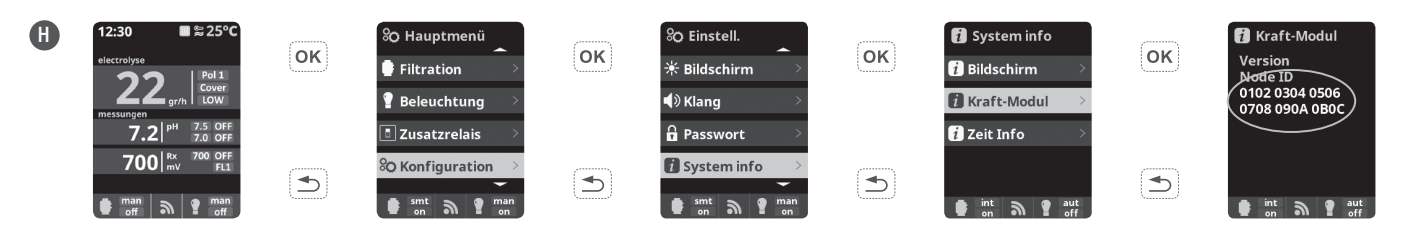

**B.** Durch Verbinden des Kabels des WIFI-Moduls an der Elektronikbox am Steckplatz RF/WIFI (Abb. I). Wenn das WIFI-Modul korrekt angeschlossen ist, wird die LED "S1" blau leuchten, und die LED "S2" grün blinken.

Wenn die Verbindung, wie in Abb. **G** beschrieben, korrekt erstellt wurde, wird in der installierten Software "Vistapool WIFI-RF configuration tool" die "Pool ID" automatisch des Fensters des Reiters "Nodes" (Abb. **J**) angezeigt. Kopieren Sie die "Pool ID" in die Zwischenablage.

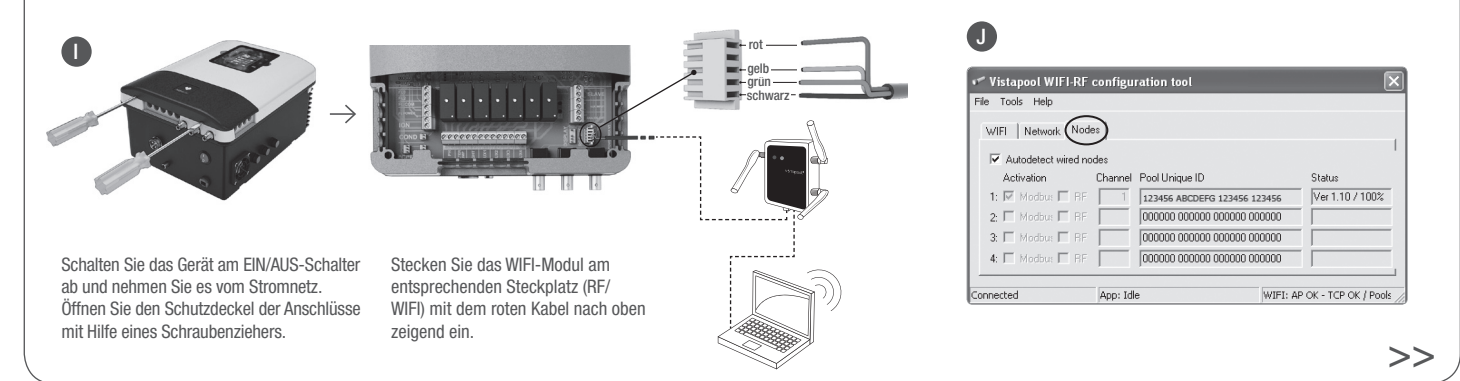

# **3** REGISTRIERUNG IN VISTAPOOL

### 3.2 **REGISTRIERUNG AUF DER WEBSEITE VISTAPOOL**

Nachdem Sie die "Pool ID" zur Hand haben, gehen Sie erneut auf die Webseite von Vistapool **(www.vistapool.es)** ) und klicken auf "Neuer Benutzer" (Abb. **K**).

Das Fenster **L** wird erscheinen. Füllen Sie das Formular mit Ihren persönlichen Daten und der "Pool ID" aus. Klicken Sie auf "Benutzer erstellen". Wenn alles korrekt ausgefüllt wurde, erscheint ein Fenster mit der Bestätigung, dass der Benutzer korrekt angelegt wurde.

### 3.3 **VERBINDEN DES WIFI-MODULS MIT DER ELEKTRONIKBOX**

Um von nun an die Funktionen des Vistapool-Systems nutzen zu können, müssen Sie das WIFI-Modul mit seinem Kabel an der Elektronikbox anschliessen (Abb. **M**). Es ist jetzt nicht mehr nötig, das WIFI-Modul am PC angeschlossen zu lassen, jedoch muss dieses im Sendebereich des WLAN-Gerätes liegen, auf welchem es registriert ist.

> grün schwarz gelb

M

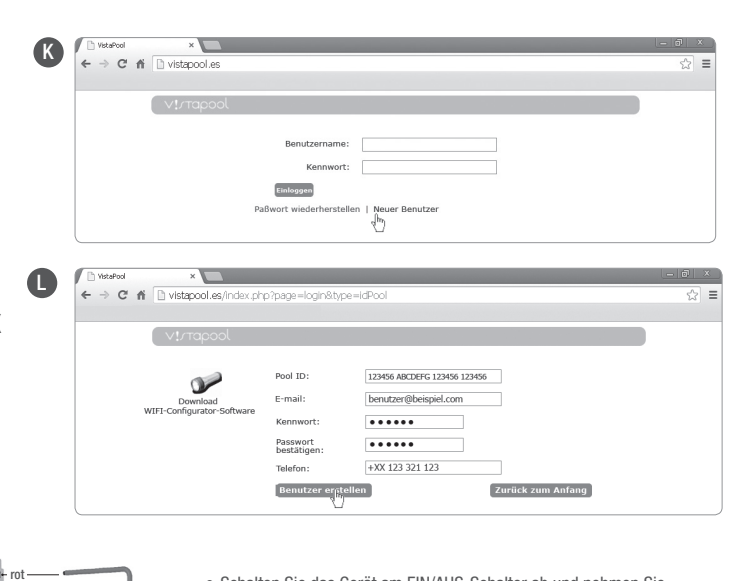

- Schalten Sie das Gerät am EIN/AUS-Schalter ab und nehmen Sie es vom Stromnetz.
- • Öffnen Sie den Schutzdeckel der Anschlüsse mit Hilfe eines **Schraubenziehers**
- • Stecken Sie das WIFI-Modul am entsprechenden Steckplatz (RF/ WIFI) mit dem roten Kabel nach oben zeigend ein.
- • Wenn das WIFI-Modul korrekt angeschlossen ist, wird die LED "S1" blau leuchten, und die LED "S2" grün blinken.

# **4** FUNKTIONSWEISE VON VISTAPOOL

Wenn Sie das WIFI-Modul korrekt angeschlossen haben, öffnen Sie am PC die Webseite **(www.vistapool.es)**, geben Sie den Benutzernamen und das Passwort ein und klicken Sie auf "Einloggen". (Abb. **N**)

Wenn das Schwimmbad korrekt mit dem Zentral-Server von Vistapool verbunden ist, erscheint der das Fenster **O**. Falls keine Verbindung mit dem Vistapool-System besteht, prüfen Sie die Internetverbindung und die bevorzugten Netze, wie im Kapitel 2 dieses Handbuches beschrieben.

Wenn Sie einen Parameter Ihres Schwimmbades ändern wollen, klicken Sie auf das Symbol mit den Zahnrädern auf der linken Seite. Es erscheint das Menü der Einstellungen (Abb. **Q**). Dieses Fenster hängt vom Typ des installierten Gerätes ab. Wählen Sie die Parameter, die Sie einstellen wollen, durch klicken auf den gewünschten Knopf. Wollen Sie zum Beispiel die Filtration aktivieren oder deaktivieren, drücken Sie auf den Knopf "Filtration".Das folgende Fenster zeigt alle verfügbaren Optionen in Bezug auf den ausgewählten Parameter, wie in Abbildung **Q** ersichtlich.

Es können jederzeit mehrere Schwimmbäder beigefügt werden. Das Passwort, oder die Sprache der Schnittstelle Vistapool, können durch klicken auf den Reiter "Profil" geändert werden (Abb **R**).

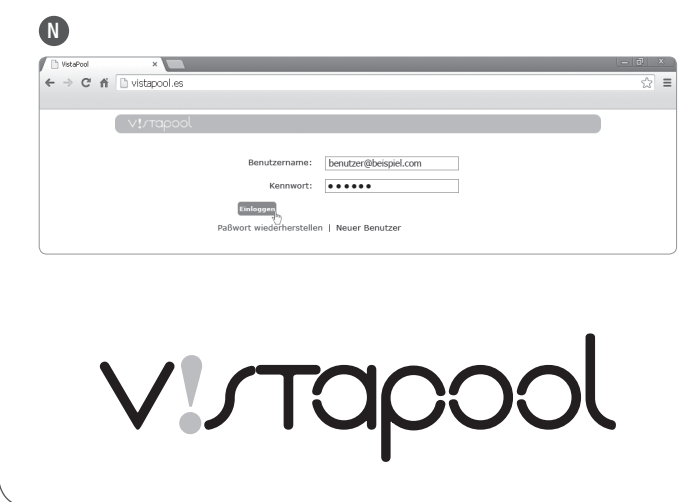

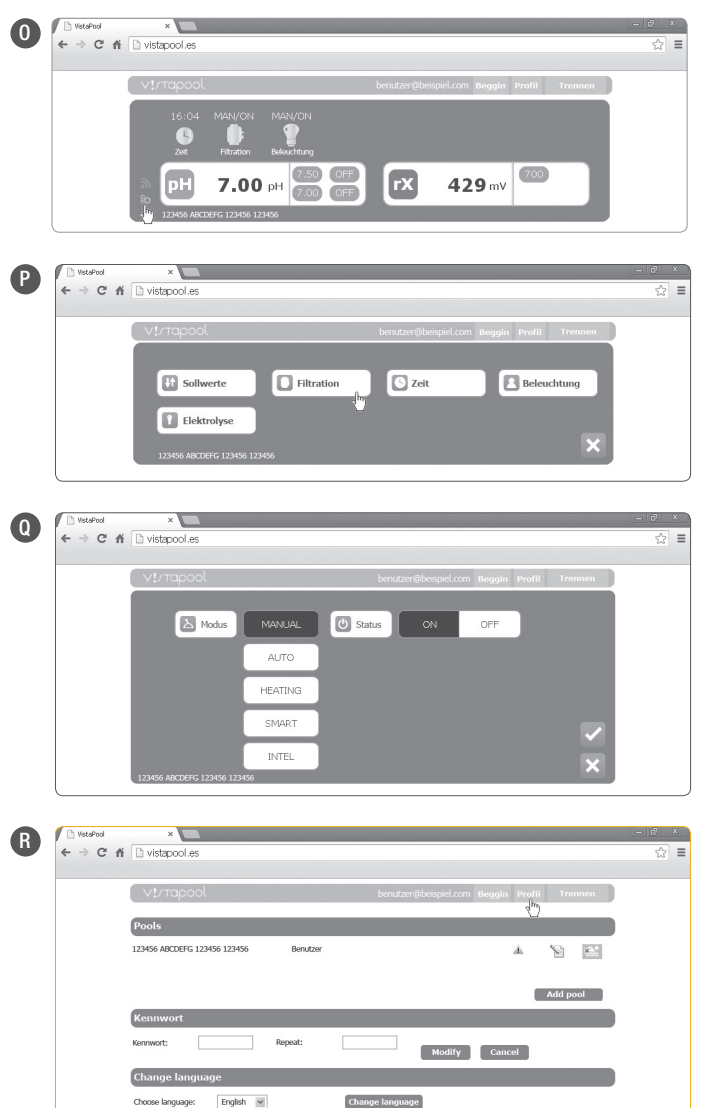